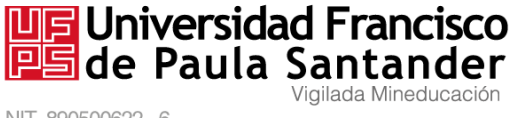

NIT. 890500622 - 6

## *CENTRO DE INGLÉS - UFPS*

## **INFORMACIÓN SOBRE PRUEBA EKT MAYO/2018**

Las fechas para la inscripción de la prueba EKT (English Knowledge test) son las siguientes:

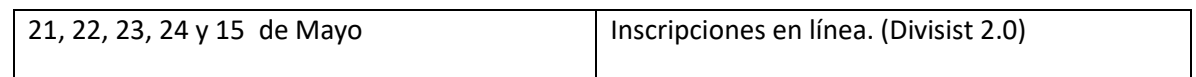

El valor de la Prueba EKT es el 10 % SMMLV (\$ 78.124)

## **Tenga en cuenta la siguiente información:**

- La primera prueba EKT que presenta el estudiante no tiene costo.
- El día de la prueba EKT, solo se permite presentar Cédula de Ciudadanía.
- Si por motivos de fuerza mayor se efectúa alguna modificación, esta se informará oportunamente a través de la página: [www.ufps.edu.co](http://www.ufps.edu.co/)

## **PASOS PARA REALIZAR LA INSCRIPCIÓN A LA PRUEBA DE INGLÉS**

**1.** Acceder al portal de DIVISIST 2.0.

**https://divisist2.ufps.edu.co/**

Avenida Gran Colombia No. 12E-96 Barrio Colsag Teléfono (057)(7) 5776655 - www.ufps.edu.co oficinadeprensa@ufps.edu.co San José de Cúcuta - Colombia

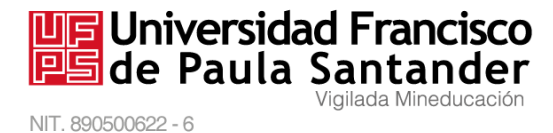

**2.** Buscar en el menú de la Navegación Principal (Lado Izquierdo), el último ítem con el Nombre **Examen en línea,** y hacer clic.

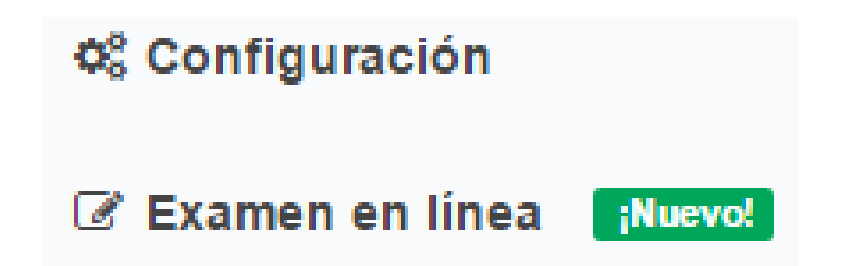

**3.** Si en el momento existen fechas de Inscripciones Vigentes, ir a la sección Inscripciones Disponibles, hacer clic en el botón **Registrarse** y confirmar la inscripción (Haciendo clic en **Aceptar**).

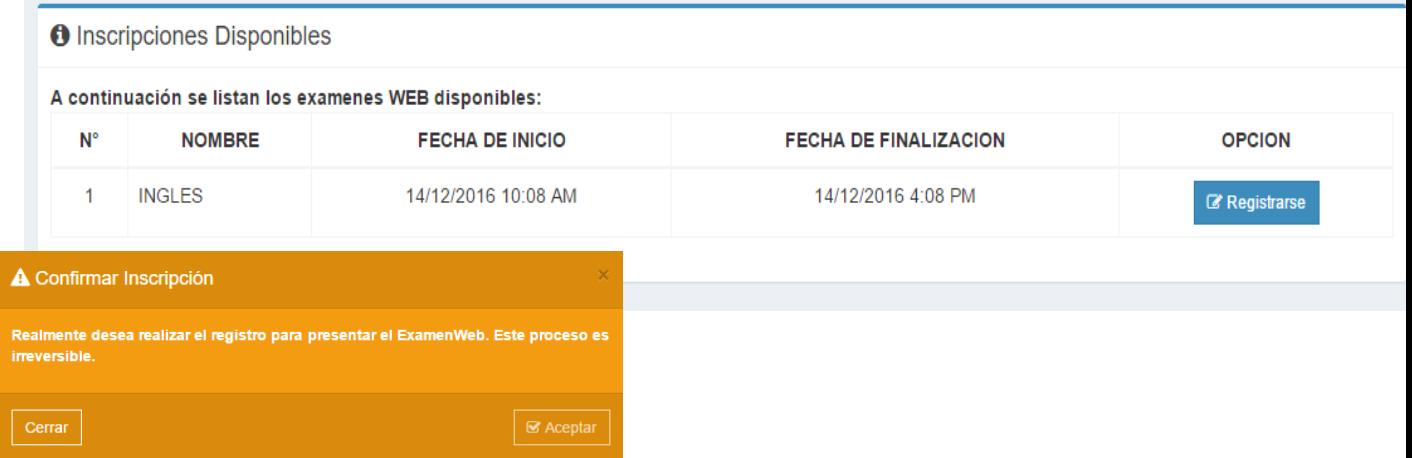

**NOTA: A partir de este punto el proceso cambia si usted ya presentó un Examen, debido a que debe generar un recibo de Pago. Continuar en el paso 6.**

> Avenida Gran Colombia No. 12E-96 Barrio Colsag Teléfono (057)(7) 5776655 - www.ufps.edu.co oficinadeprensa@ufps.edu.co San José de Cúcuta - Colombia

- **4.** Si el proceso de registro fue correcto, recibirá automáticamente un mensaje de confirmación.
- ⊙ Se ha registrado con éxito al Examen de INGLES. Debe esperar que se le notifique la asignación del grupo para la presentación del Examen. + Ya existe un registro activo para el examen de INGLES. Debe esperar que se le notifique la asignación del grupo para la presentación del Examen
- **5.** A partir de este momento ha terminado el proceso de Registro y debe esperar a que se le asigne grupo, fecha, hora y lugar de presentación. La asignación se realizará un día después de la fecha de cierre de Inscripciones y se le notificará por Divisist.
- **6.** Para poder realizar la inscripción debe hacer clic en el botón **Generar Recibo de pago** y **Aceptar** la confirmación.

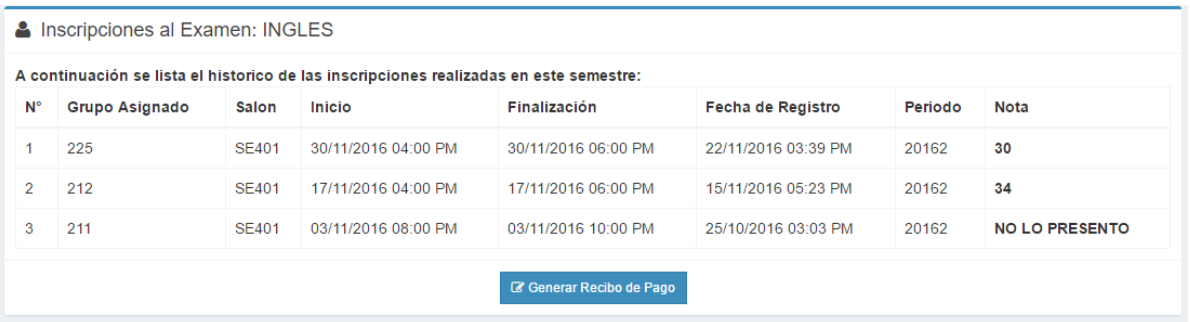

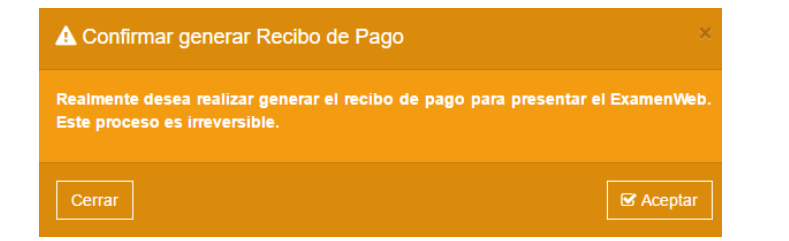

Avenida Gran Colombia No. 12E-96 Barrio Colsag Teléfono (057)(7) 5776655 - www.ufps.edu.co oficinadeprensa@ufps.edu.co San José de Cúcuta - Colombia

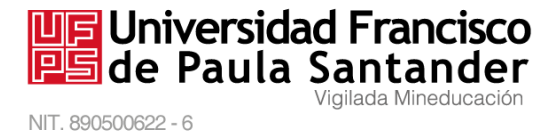

**7.** Al aceptar generar el recibo de pago, debe hacer clic el botón **Descargar Recibo de Pago**, el cual debe imprimir en una impresora láser y seguidamente dirigirse al banco de Occidente a realizar el pago.

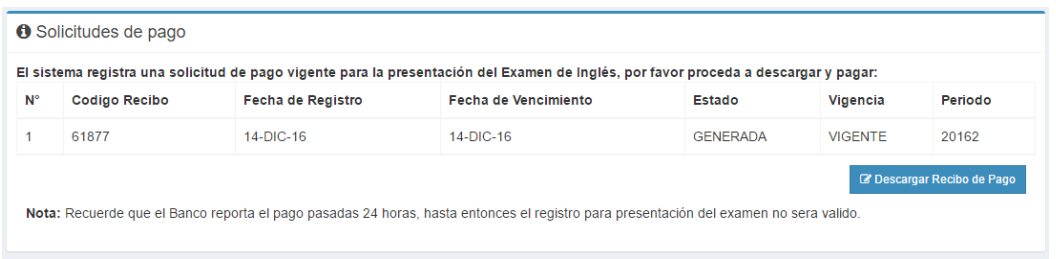

**NOTA: Recuerde que el Banco reporta el pago pasadas 24 horas, hasta entonces el registro para presentación del Examen no será válido.** 

O El sistema aun no registra su pago o se encuentra en procesamiento. Recuerde que la fecha de vencimiento es el 14-DIC-16

**8.** Después de generado el recibo cada vez que acceda a **Examen en línea** recibirá un mensaje donde se le informa el estado en el que se encuentra su pago, al igual que en la sección **Solicitudes de pago**. Tan pronto el Banco reporte su pago, el proceso de Registro habrá terminado y debe esperar a que se le asigne grupo, fecha, hora y lugar de presentación. La asignación se realizará un día después de la fecha de cierre de Inscripciones y se le notificará por Divisist.

> Avenida Gran Colombia No. 12E-96 Barrio Colsag Teléfono (057)(7) 5776655 - www.ufps.edu.co oficinadeprensa@ufps.edu.co San José de Cúcuta - Colombia